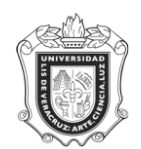

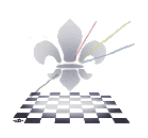

# **SWACRAD CAPTURA DE EXPERIENCIAS EDUCATIVAS**

**SWACRAD:**

**Objetivo**:

**Responsable de ejecutar el reporte**: Secretarios Académicos

**Consideraciones:** 

**Instrucciones:**

**Paso 1.** Ingresar a la forma SWACRAD.

Ingresar a la forma SWACRAD mediante el Acceso Directo que aparece en la pantalla principal del sistema. Aparecerá la siguiente pantalla:

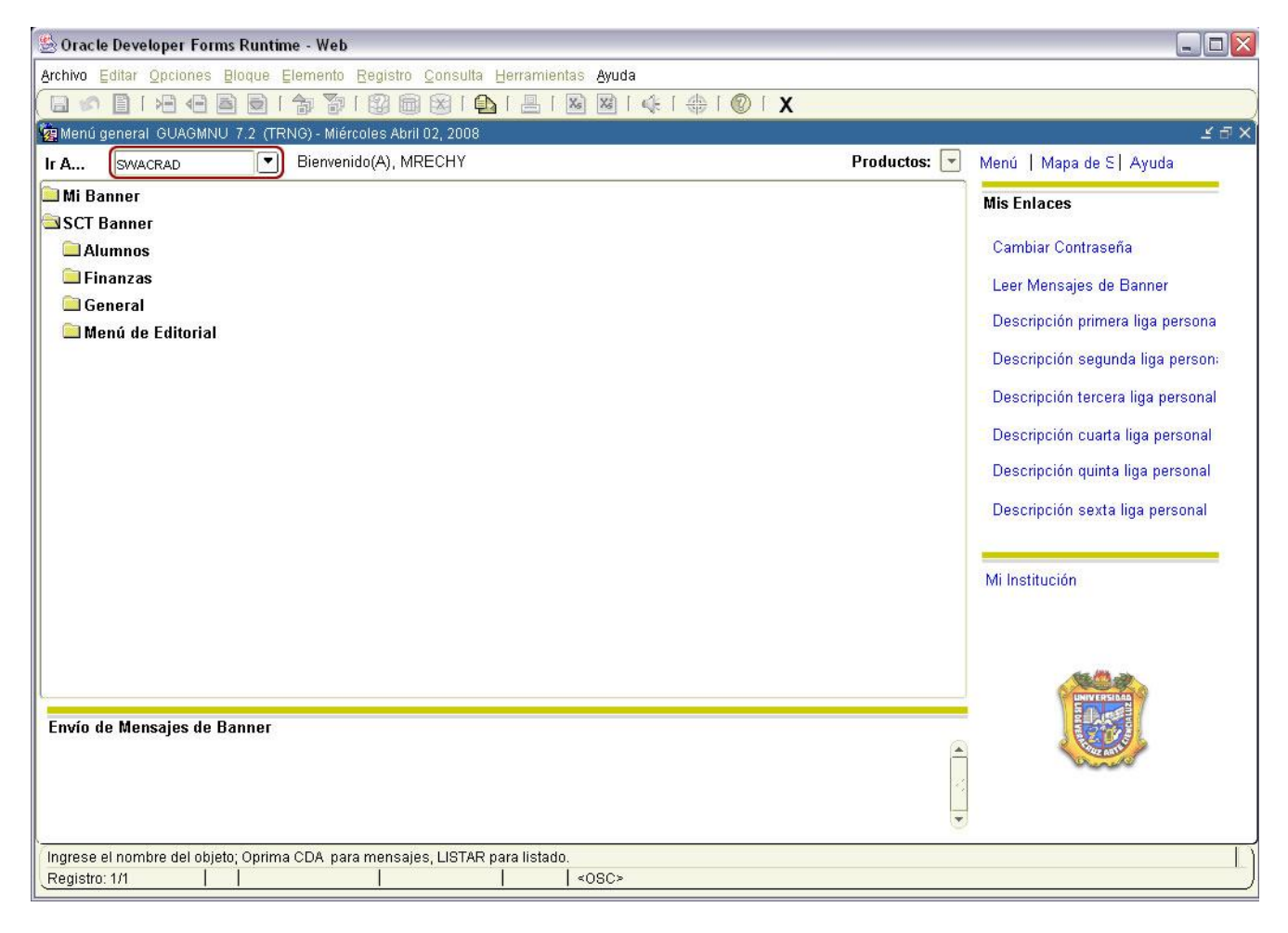

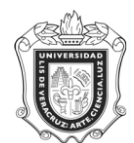

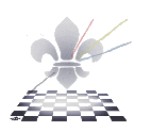

Paso 2. Llenar los campos Programa, Materia, Curso, seleccionando los valores de los catálogos que se despliegan al dar clic en volte acuerdo al plan de estudios que le corresponda.

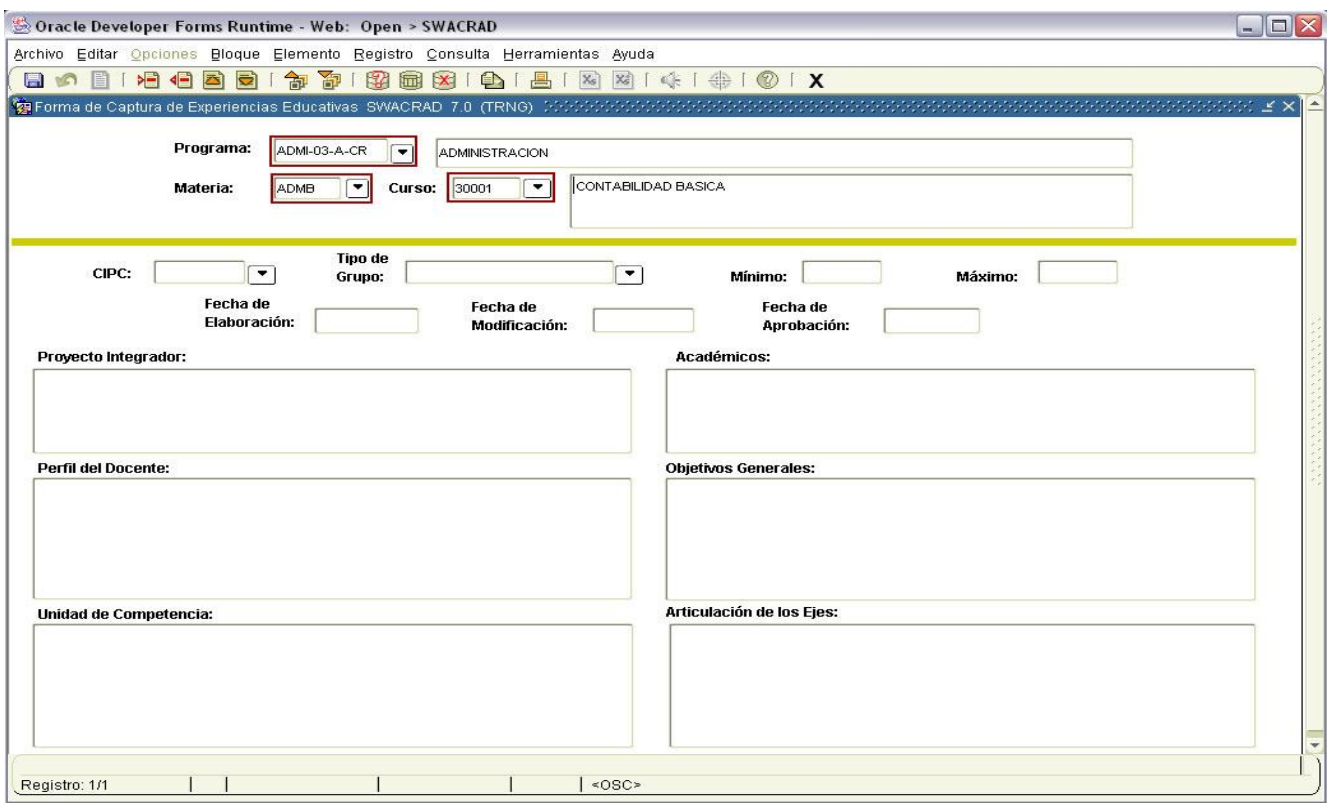

# Programa:

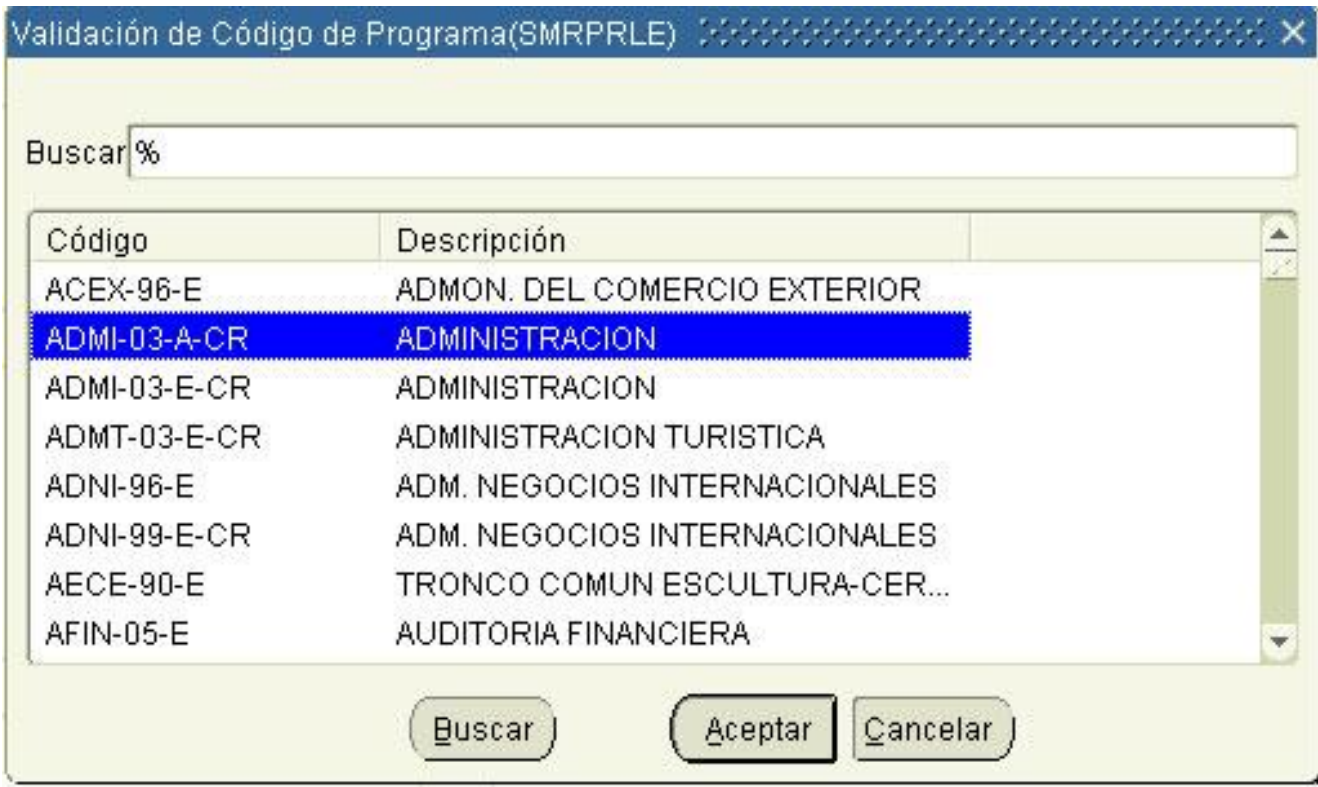

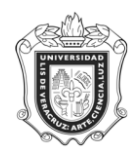

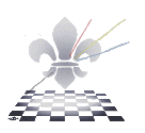

Materia:

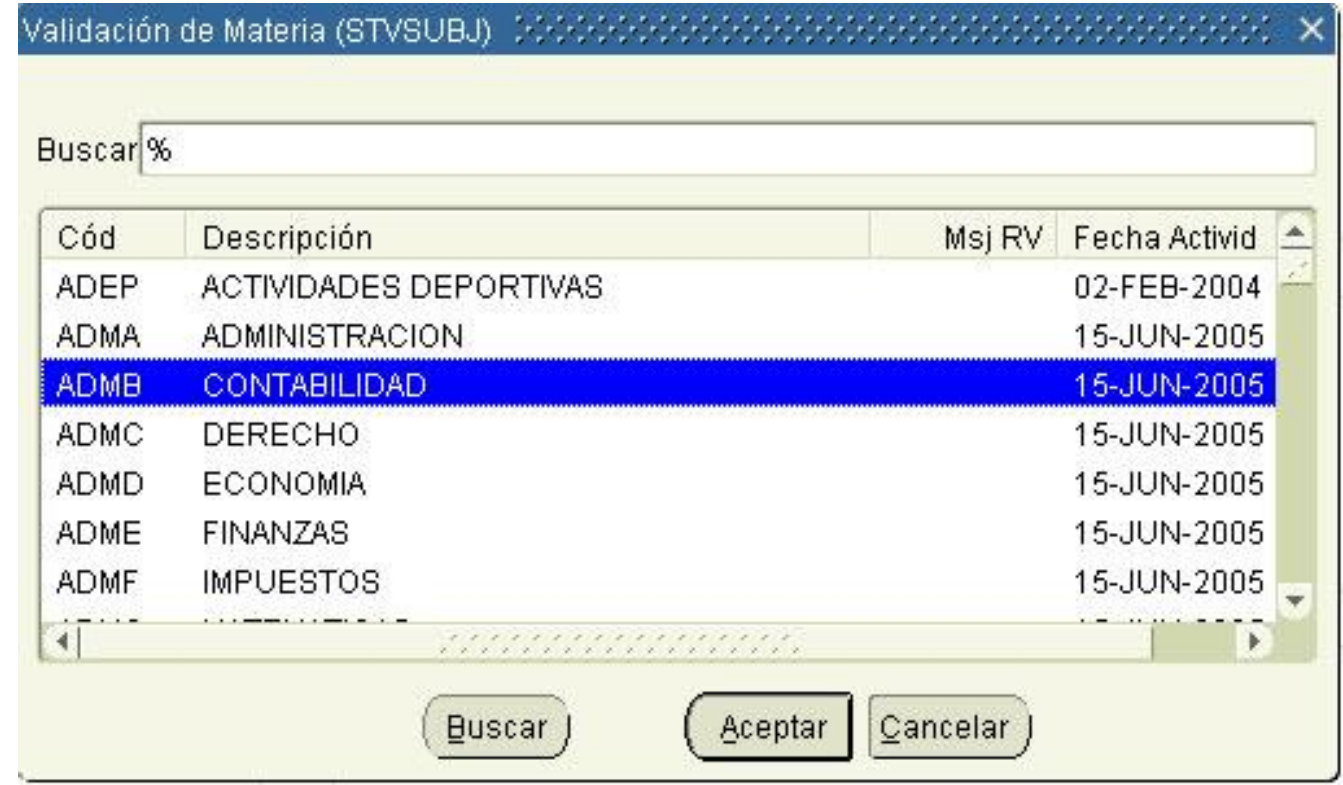

Curso:

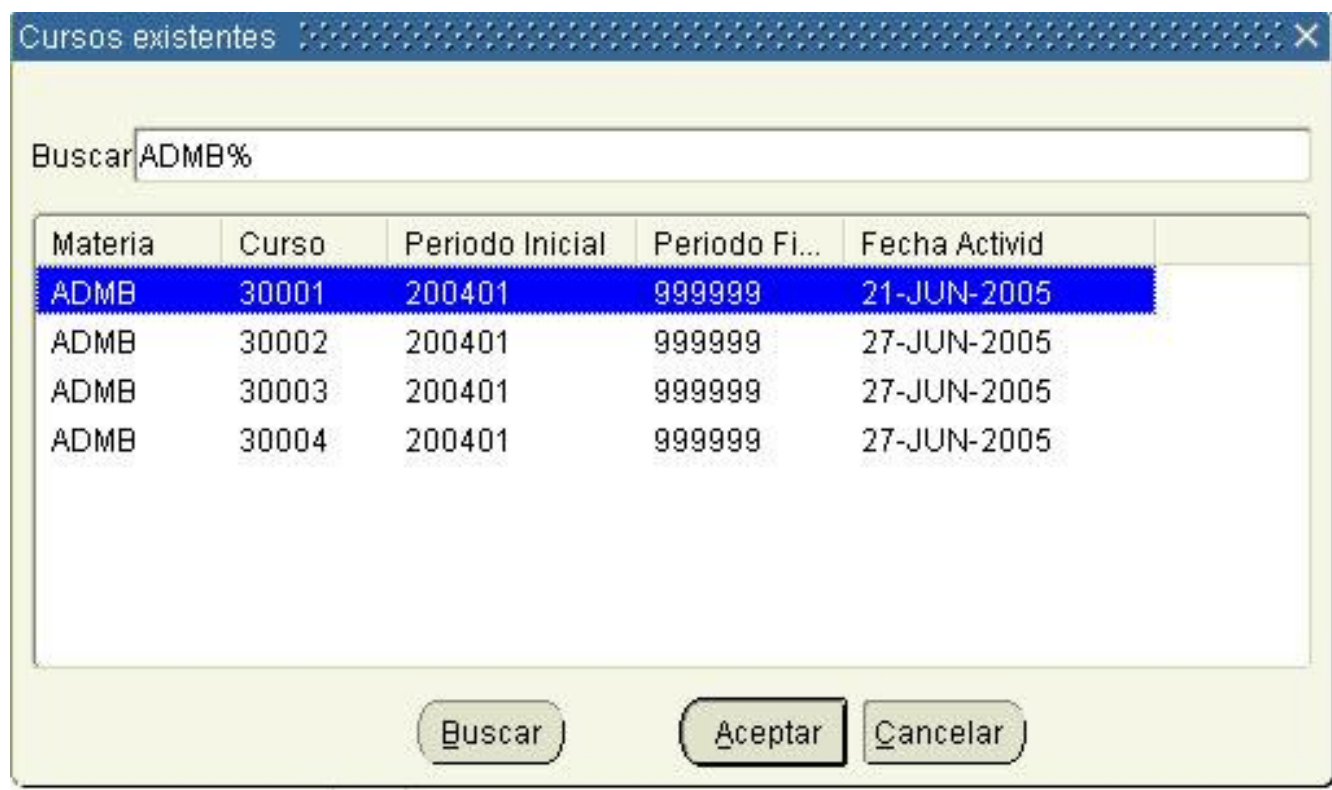

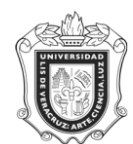

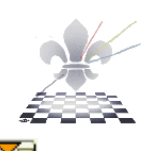

Una vez que tenemos estos campos con los valores dar clic en el botón Bloque Siguiente **by** para pasar a la otra sección en la que se desplegara la información en caso de que ya exista. En caso de que no sea así se tendrán que introducir los valores para los siguientes campos:

- CIPC: Clave del Área de Formación. (3. Código)
- Tipo de Grupo. Individual, Grupal, Virtual. (10. Características del proceso de  $\bullet$ enseñanza aprendizaje)
- Mínimo: numero de alumnos para la experiencia educativa. (10. Características del  $\bullet$ proceso de enseñanza aprendizaje)
- Máximo: numero de alumnos para la experiencia educativa. (10. Características del proceso de enseñanza aprendizaje)

En estos campos podrá dar doble clic para que aparezca en pantalla el calendario y escoger la fecha correspondiente.

- Fecha de Elaboración: (15. Fecha de elaboración y/o modificación).
- Fecha de Modificación. (15. Fecha de elaboración y/o modificación).
- Fecha de Aprobación. (16. Fecha de aprobación).

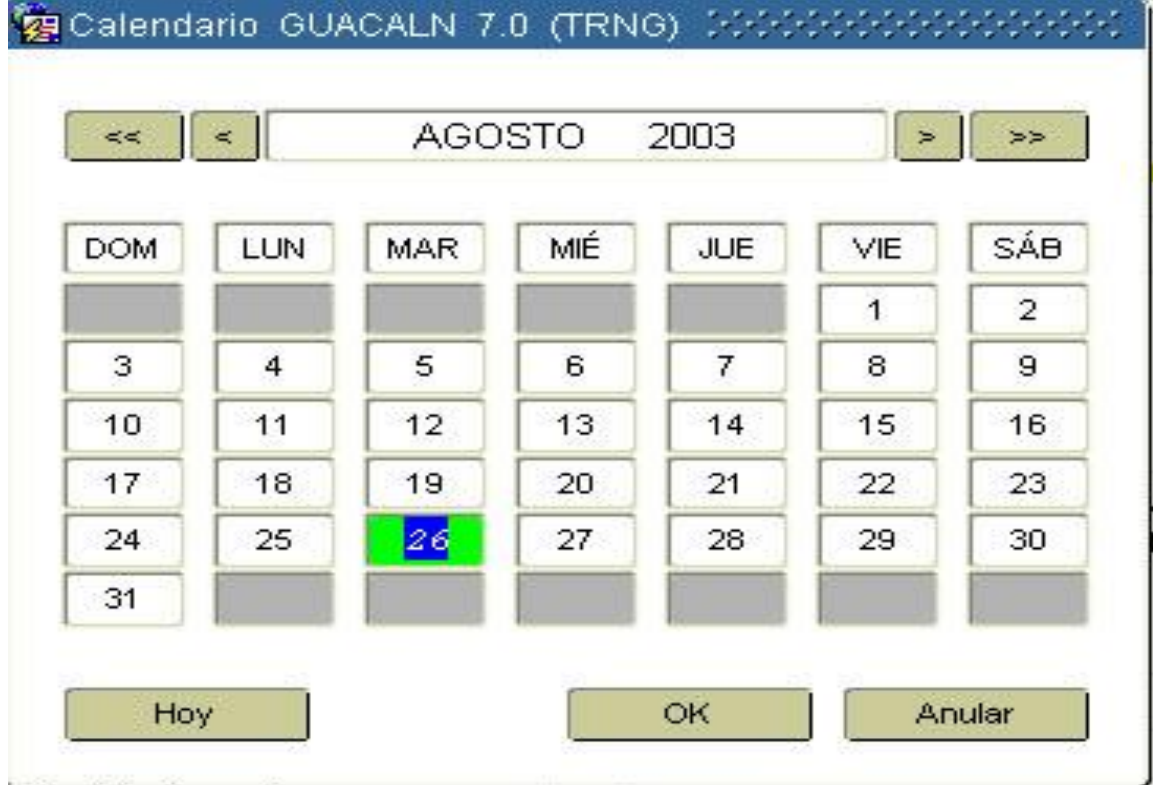

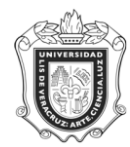

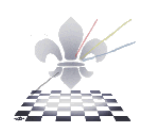

- Proyecto Integrador. (Con un máximo de 100 caracteres)  $\bullet$
- $\bullet$ Académicos. (Con un máximo de 100 caracteres)
- Perfil del docente. (Con un máximo de 500 caracteres)  $\bullet$
- Objetivos Generales. (Con un máximo de 500 caracteres)  $\bullet$
- Unidad de competencia. (Con un máximo de 300 caracteres)  $\bullet$
- $\bullet$ Articulación de los Ejes. (Con un máximo de 500 caracteres)

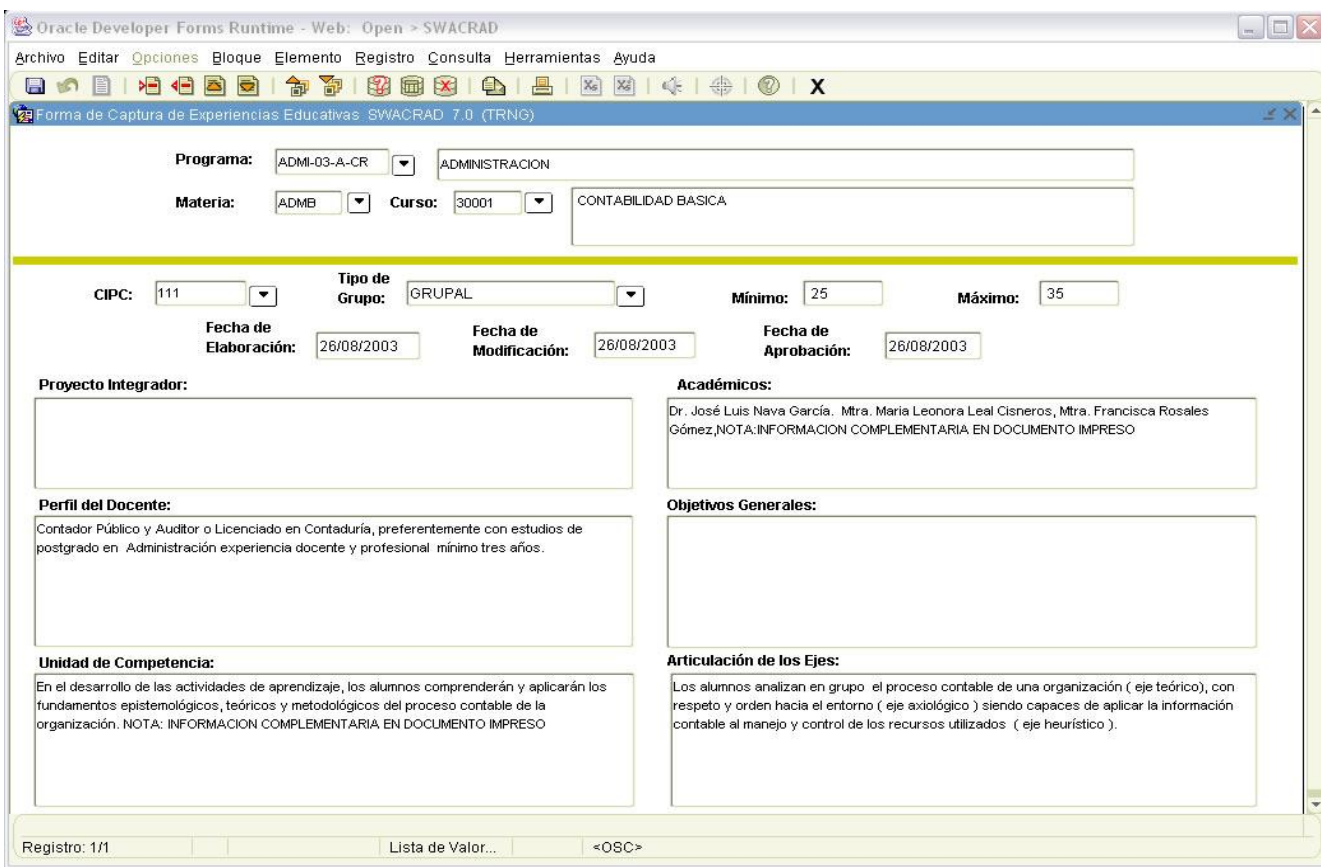

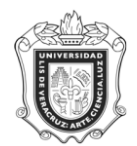

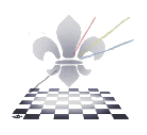

**Paso3.** Guardar

Cuando se ha introducido la información requerida en las secciones se procederá a dar clic en

el botón Guardar **(E)**, que se encuentra en la parte superior izquierda.

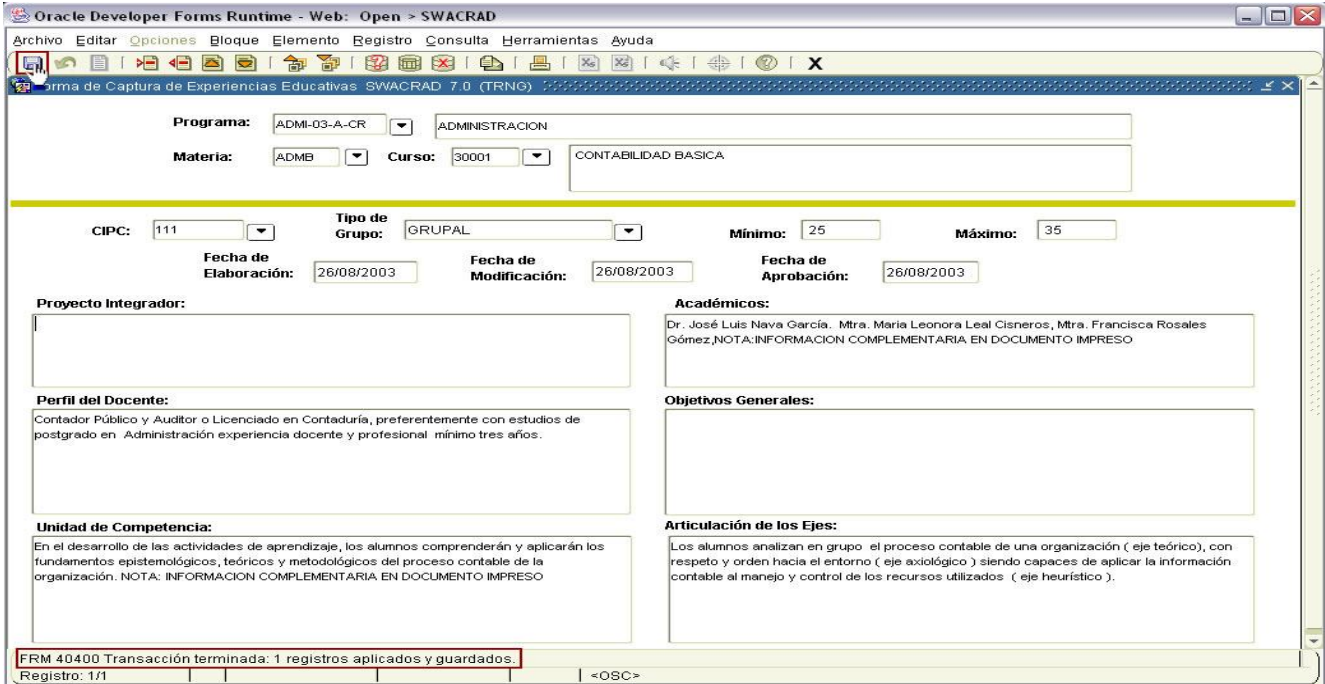

Comprobará que la transacción ha sido guardada cuando en la parte inferior izquierda de la pantalla aparezca el mensaje:

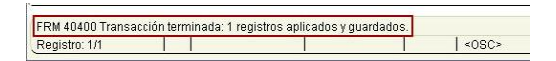